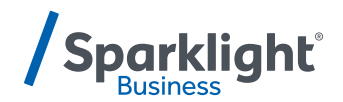

# **YEALINK T57W QUICK START GUIDE**

Let's get you up and running with your new phone.

**Once your administrator has assigned your Hosted Voice service, you'll receive two emails:**

- **One with your My Phone and Voice Portal login credentials.**
- **One with a temporary password for My Phone portal.**

#### **Accessing Voicemail**

Press the Messages icon or dial your extension on your phone and follow the prompts. On first login you'll be asked to change your passcode.

#### **Accessing My Phone Portal**

Go to [businessvoice.sparklight.net/myphonenext/](https://businessvoice.sparklight.net/myphonenext/) enter your username and password. You'll be asked to change your password the first time you visit the site.

#### **Need more help?**

We want to make this easy for you. You'll find more guides and video tutorials at [business.sparklight.com/support/hosted-voice](https://business.sparklight.com/support/hosted-voice)

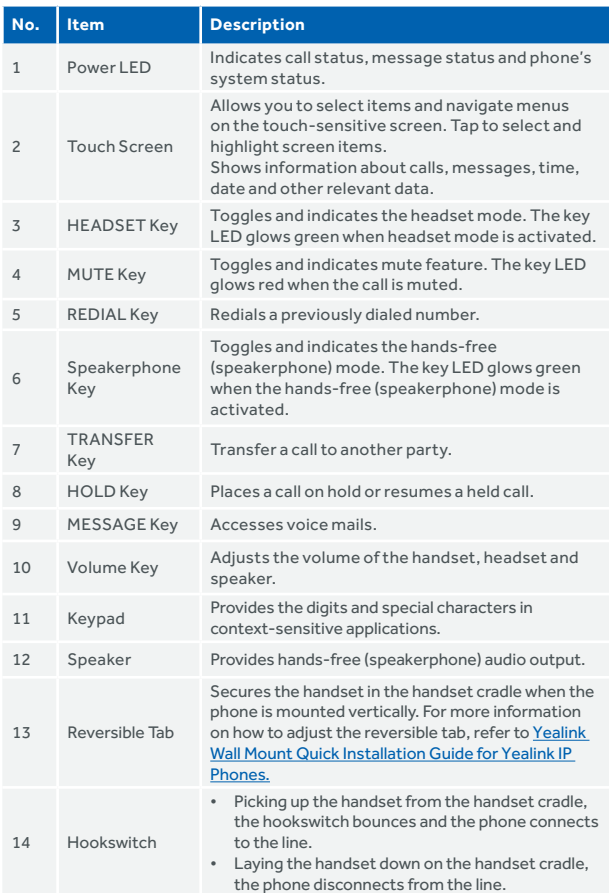

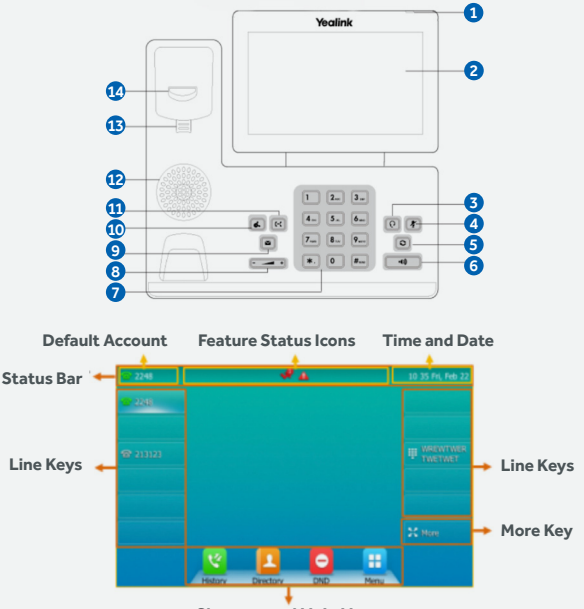

**Shortcut and Main Menu**

# **BASIC FUNCTIONS PLACING CALLS**

- 1. Do one of the following:
	- Start typing a phone number.
	- Select the desired line key.
	- Pick up the handset, press the Speakerphone key or the HEADSET key
- 2. Enter a number or highlight a contact.
- 3. Select **Send**.

## **ANSWERING CALLS**

- 1. Do one of the following:
	- Pick up the handset.
	- Press the Speakerphone key **com** (40)
	- Press the HEADSET Key

• Press **Answer** or the line key that has the flashing green LED indicator.

*The call is answered in the speakerphone (hands-free) mode by default.* .

## **ENDING A CALL**

- 1. Do one of the following:
	- If you are using the handset, press the Cancel key, **End Call** or hang up the handset.
	- If you are using the headset, press the Cancel key or **End Call**.
	- If you are using the speakerphone, press the Cancel key, Speakerphone key **c** (a) or **End Call**.

**Tip:** You can press the HEADSET key @@ to end calls.

## **REDIALING A CALL**

1. Press the REDIAL key **Q** 

 *A record of* Placed Calls *is displayed on the phone screen.*

2. Highlight the desired record, select **Send**.

**Tip:** Press the REDIAL key **o** twice to recall the contact you called.

## **MUTE/UNMUTE A CALL**

1. Press the MUTE key  $(\sqrt[p]{\llp$  during a call.

 *The mute key LED glows red.*

2. Press the MUTE key  $(\sqrt[p]{\mathcal{F}})$  again to unmute the call.

 *The mute key LED goes out.*

**Tip:** You can also mute the microphone while the phone is dialing or ringing so that the other party cannot hear you when the call is set up.

## **HOLD/RESUME A CALL**

1. Press the HOLD key **J** or select **Hold** during a call.

You can view and resume a held call on the phone.

2. Press the HOLD key  $\left[\overline{A}\right]$  again, corresponding line key or **Resume**.

 If multiple calls are placed on hold, select the desired call first.

**Note:** When you have multiple calls on the phone and the current call is active, you can select **Swap** to swap the held call.

## **TRANSFERRING A CALL**

#### **Blind Transfer**

- 1. Press the TRANSFER key **[4]** or **Transfer** during a call.
- 2. Do one of the following:
	- Enter the number or select a contact from the placed call list you want to transfer to.
	- If you have set a Speed Dial key, you can also press the Speed Dial key to transfer the call to the contact directly.
	- Press **Directory**. Select the desired contact from the Directory list. On the T57W phones, tap the **Directory** or **History**. Tap the desired contact.
- 3. Press **B Transfer** or the TRANSFER key to complete the transfer.

**Tip:** If you are using a handset, the transfer can be completed by hanging up the handset.

#### **Semi-Attended/Attended Transfer**

1. Press the TRANSFER key [K] or select **Transfer** during a call.

- 2. Do one of the following:
	- Enter the number or select a contact from the placed call list you want to transfer the call to.
	- Select **Directory**. Select the desired contact from the Directory list.
	- On the T57W phones, select **Directory** or **History**. Select the desired contact.
	- 3. Press the OK key or select **Send**.
	- 4. Do one the following:
	- When you hear the ringback tone, press the **TRANSFER** key **[4]** or **Transfer** to finish a semi-attended transfer.
	- After the contact answers the call, press the **TRANSFER** key **[4]** or **Transfer** to finish an attended transfer (consultative transfer).

**Tip:** If you are using a handset, the transfer can be completed by hanging up the handset. The OK key is not available on T57W phones.

## **FORWARDING A CALL**

#### **Activate Call Forwarding**

- 1. Navigate to **Menu > Features > Call Forward.**
- 2. Select the desired forwarding type and select **Enabled** or **On** from the corresponding field.
- 3. Do one of the following:
	- Enter the contact number you want to forward incoming calls to in the **Forward to** field.
	- Highlight the **Forward to** field. Press **Directory**, and select the desired contact from the Directory list.

On the T57W phones, select  $\mathbf{A}$ , and then select the desired contact.

- 4. If you select the **No Answer Forward** option, select the desired ring time to wait before forwarding from the **After Ring Time** field.
- 5. Select **Save**.

*The call forward icon appears in the status bar. For T57W/T54W, the phone also prompts you that call forward is enabled.*

#### **Deactivate Call Forwarding**

- 1. Navigate to **Menu > Features > Call Forward.**
- 2. (Optional.) If the forward is activated for a specific line, select the desired line.
- 3. Select the desired forwarding type and select **Disabled** or **Off** from the corresponding field.

#### 4. Select **Save**.

**Tip:** For T57W, you can tap **Close forward**. to deactivate DND quickly when the phone is idle. You can press the **All Lines** soft key to deactivate forward for all lines.

## **INITIATE A CONFERENCE CALL**

- 1. Place a call to the first party.
- 2. Select **Conference** to place a new call.

*This active call is placed on hold.*

3. Dial the second party's number

 You can also select the desired contact from the search list, or select a contact from the placed call list or Directory before you enter the number.

- 4. When the second party answers the call, select **Conference** to add the second party to the conference.
- 5. Repeat the above steps to add more parties to the conference.

## **LISTEN TO VOICEMAIL**

1. Navigate to **Menu > Message > Voice Mail > View Voice Mail**.

*The phone screen displays the amount of new and old voice mails.*

2. Follow the voice prompt to listen to your voice mails.

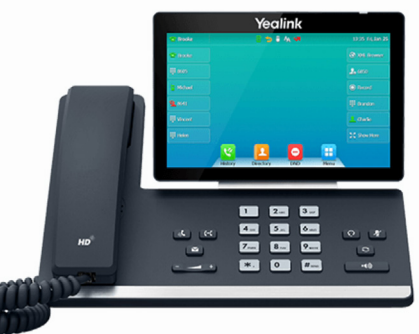

# **business.sparklight.com**